## 電子來文:函復發文(收發同號)

1.流程處理→待簽收→勾選公文→簽收

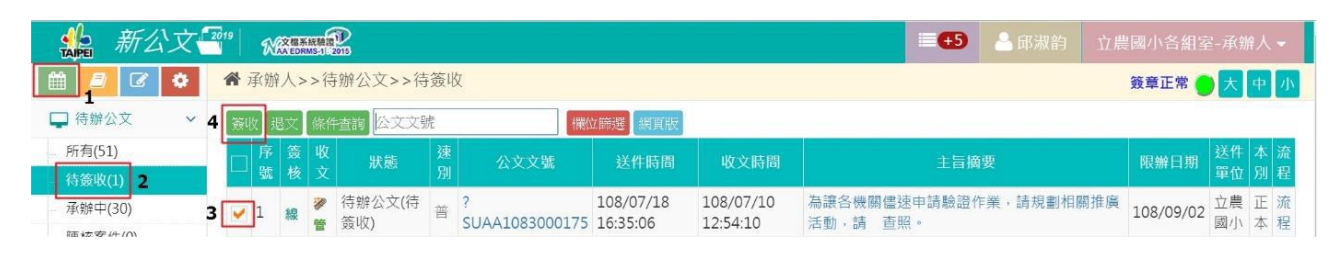

#### 2.承辦中→勾選公文→公文製作

3. 本案為"收發同號'之型態→在本文新增函稿:點下方的"十"號

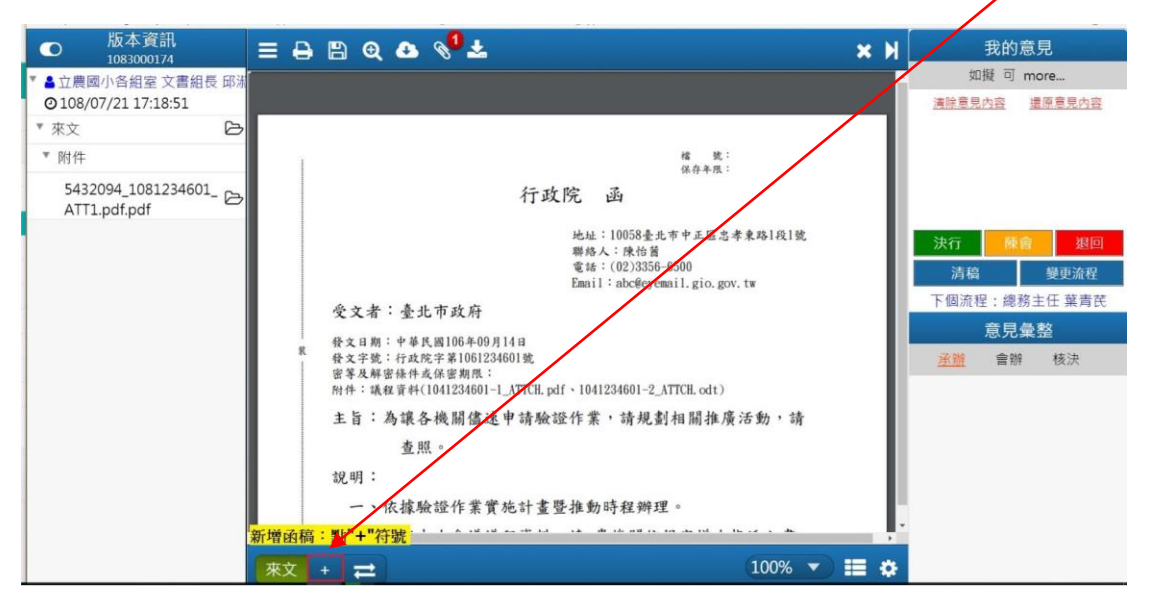

## 4.選擇公文格式:函示公文→函→確定

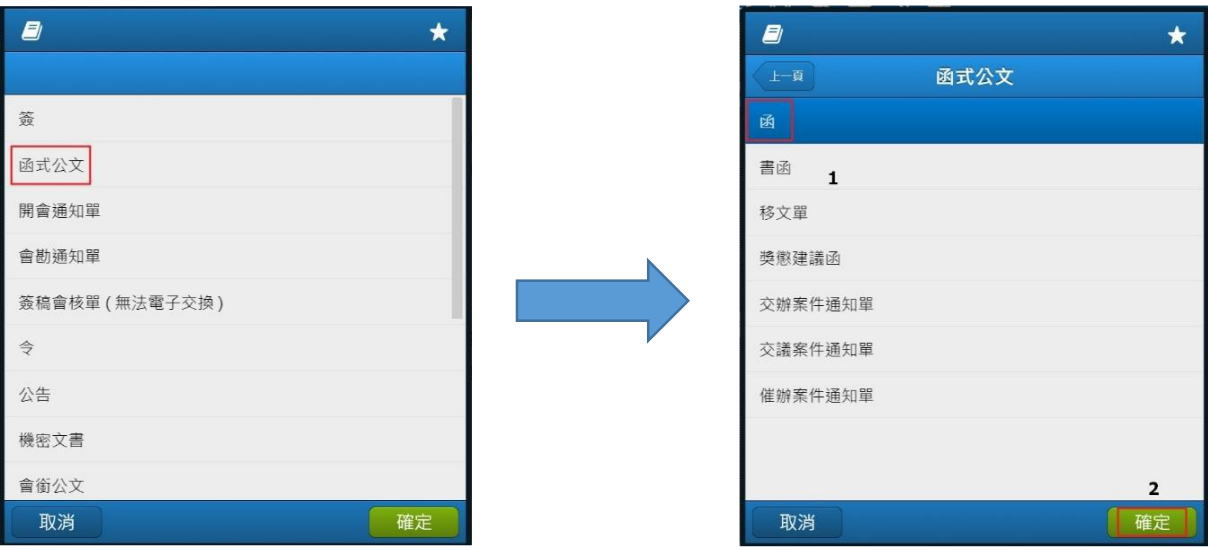

5.是否引用來文主旨、來文日期和來文說明:建議選擇"取消"。

(因為引用的主旨和說明錯誤良多,選擇取消可以省下修改函稿之時間。)

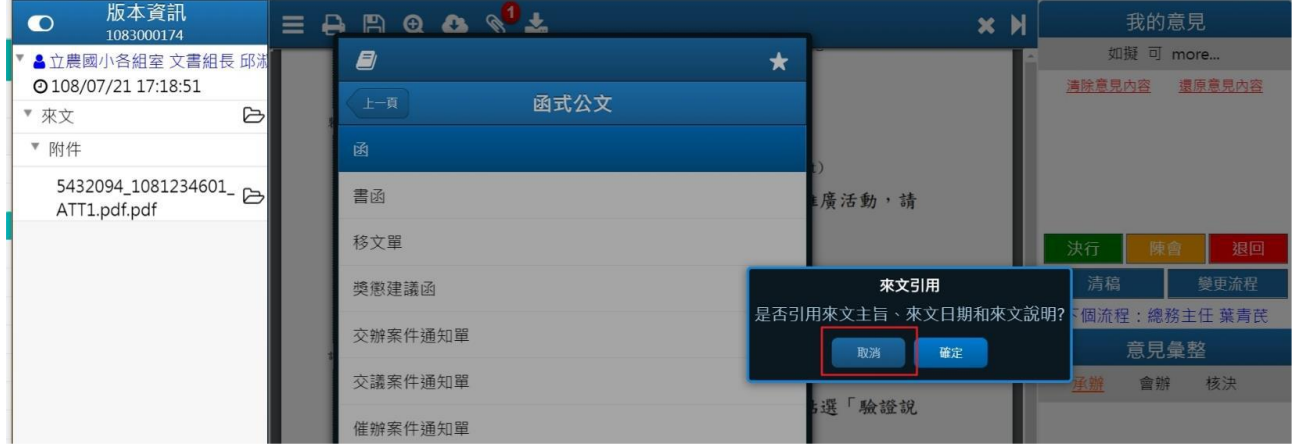

### 6.輸入:檔號及保存年限

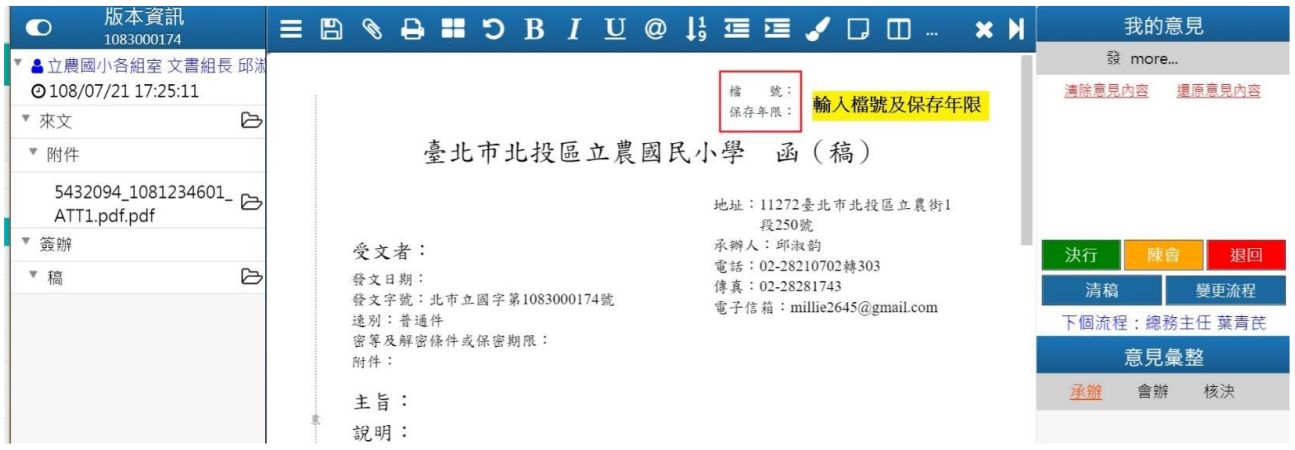

7.輸入:年度、分類號、案次號及保存年限(有下拉選單)→確定 8.輸入完整的發文字號…

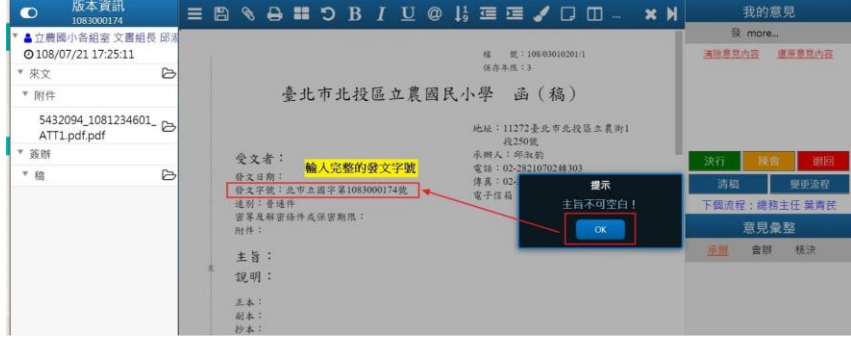

### 9. 主旨不可以空白 10.主旨和說明→輸入"正本"(受文者)

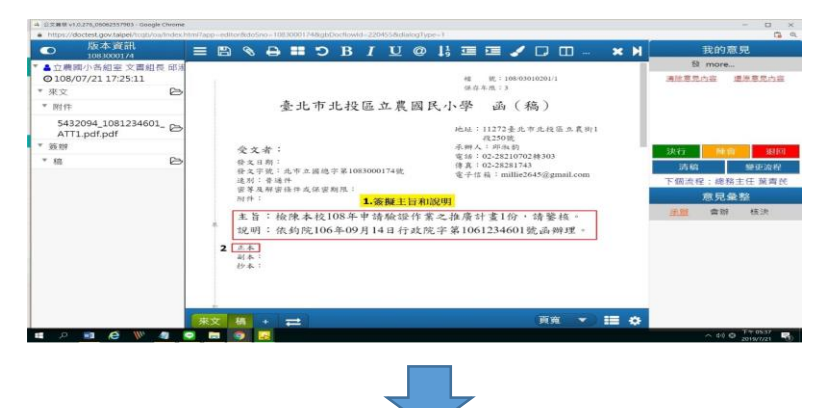

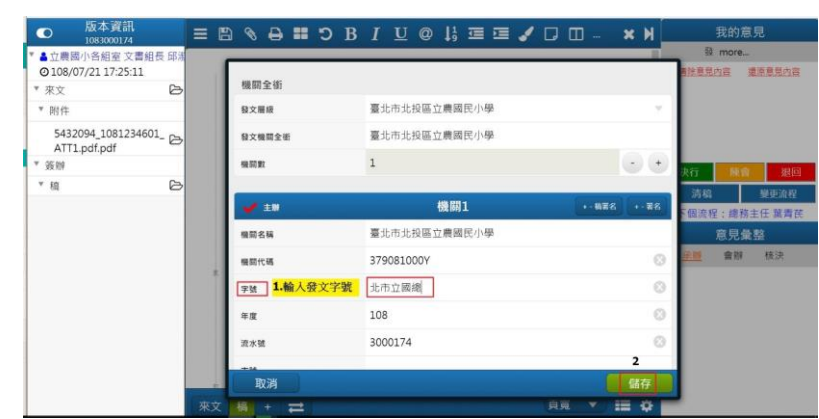

11.輸入:受文者名稱(需書寫完整的機關全銜)→新增

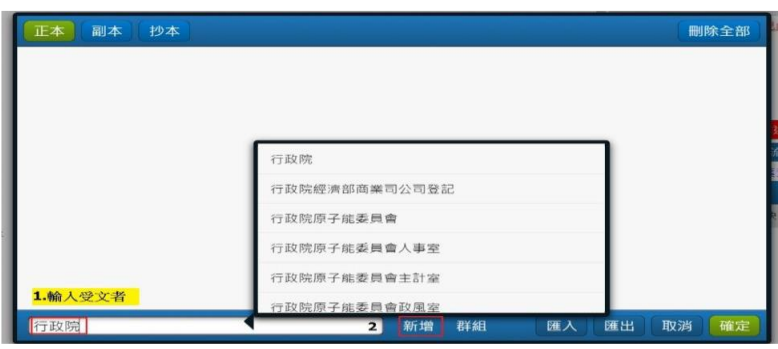

### 12.確認有對應到機關代碼→確定

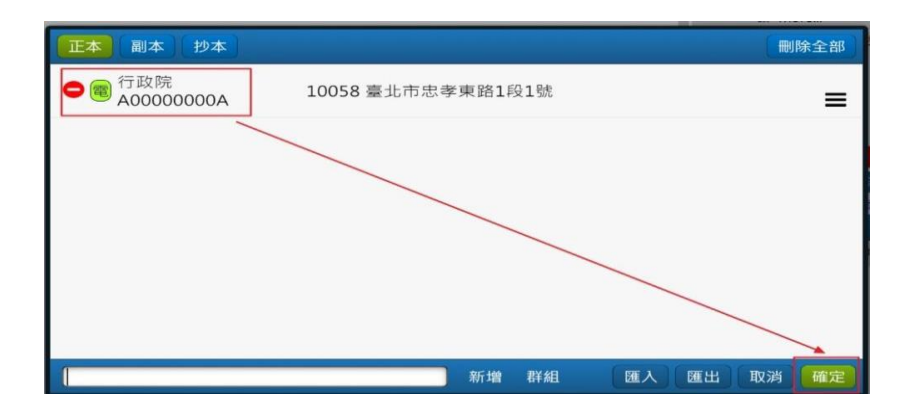

13.輸入左上角的附件欄位→需書寫附件名稱及數量

(不可以寫"如說明")

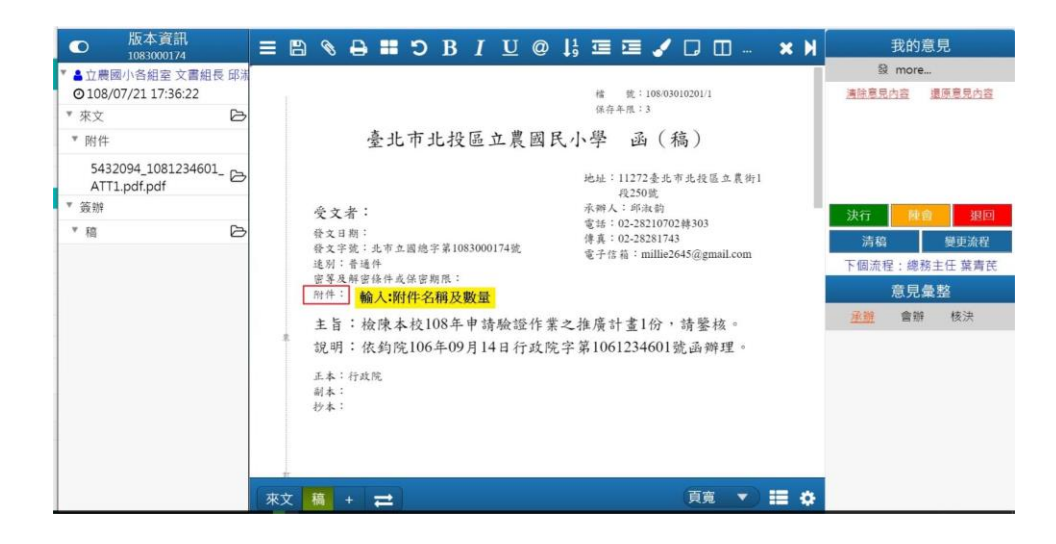

- 14.附件說明→確定
- 15.新增附件→點入"迴紋針"符號
- 16.承辦附件(隨文發出去的附件)→新增附件 ("參考附件"為校內存參的附件,發文時不會隨文發出去。)

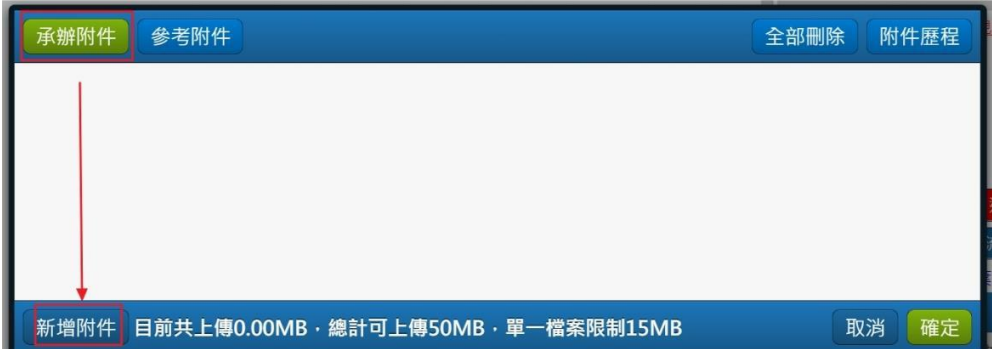

17.新增完附件後→確定

18.迴紋針右上方會呈現附件的數量→陳會(進入陳核流程…略)

19.輸入pinCode(勾選"記憶密碼")→確認

…校長決行後,準備送發文了…

### 20.待簽收→勾選公文→簽收

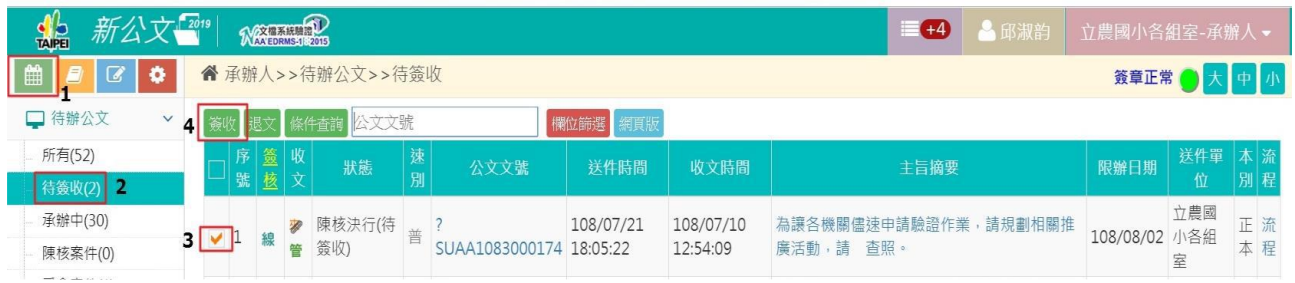

## 21.檢視公文核決內容→正確無誤→關閉函稿畫面,準備送發文…

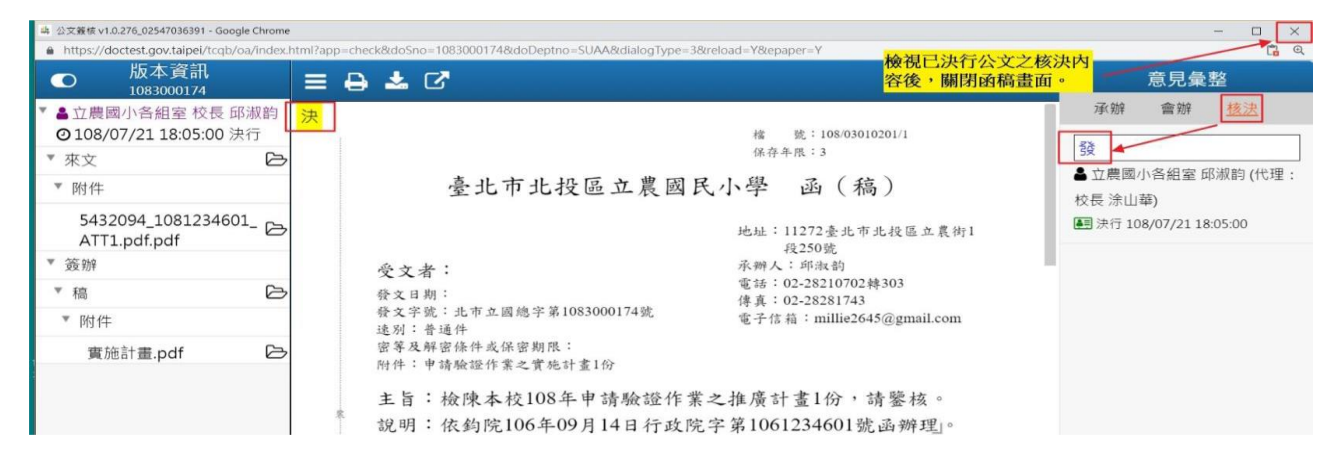

## 22.流程處理→待結案→勾選公文→送發文

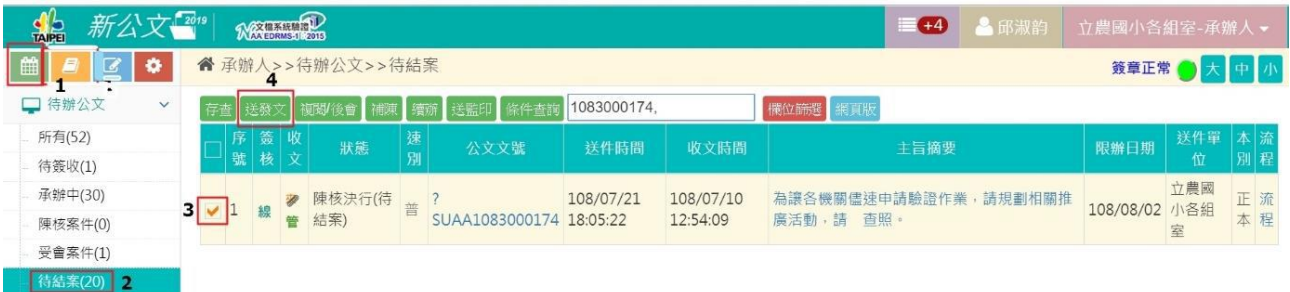

### 23.解除列管:勾選此欄位

#### (本文是案件管制之案件,結案時需解除列管,無則免。)

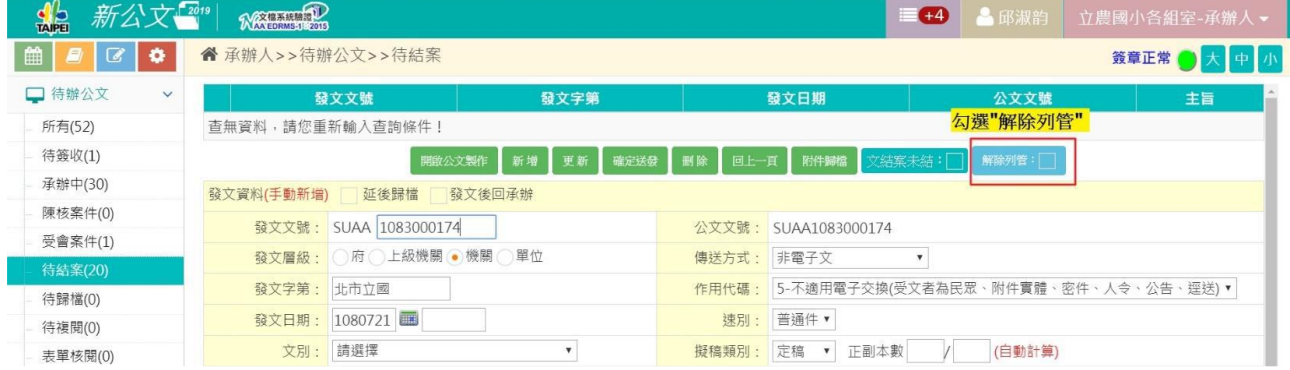

#### 24.解除列管:備註說明→確定

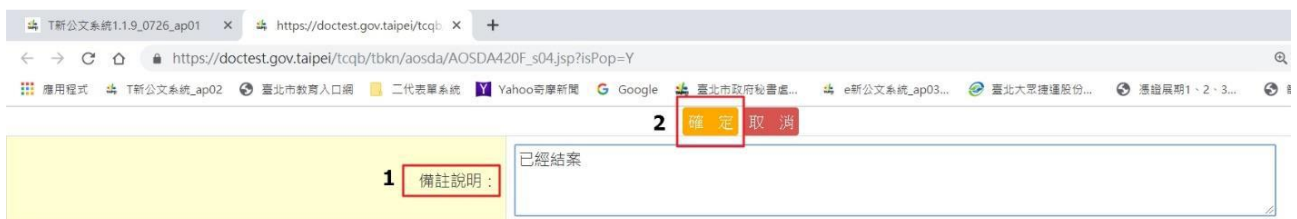

# 25.解除列管:修改完成→確定

#### 26.準備送發文:開啟公文製作

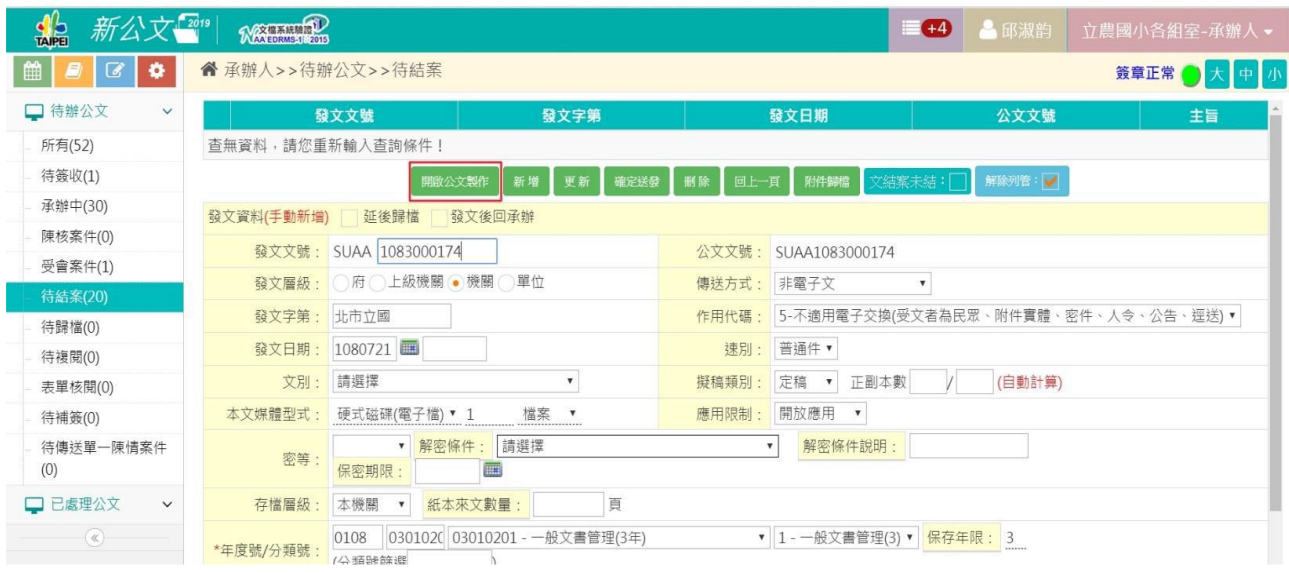

27.清稿

28.確定清稿?→確定

29.上傳

30.發文日期空白!是否自動填入今日?→確定

31.發文資料上傳

32.發文資料上傳完成:OK

33.發文

34.輸入pinCode(勾選"記憶密碼")→確定

35.確認各欄位皆書寫完整:確定送發

36.出現即時訊息→修改完成(恭喜完成送發文的大任務!) 32.發文資料上傳完成:OK